# **威海职业学院 2024 级新生入学指南**

亲爱的同学:首先祝贺您考入威海职业学院。为保证您顺利 办理入学手续并尽快的了解学校、了解学习过程,顺利完成学业, 特编订本指南供您参考。该指南目录如下:

#### **第一部分:新生入学**

- 1、新生报到
- 2、平台下载
- 3、学费缴纳
- 4、前置学历

## **第二部分:在校期间**

- 1、课程学习
- 2、考务管理
- 3、转专业

#### **第三部分:毕业管理**

- 1、毕业成绩要求
- 2、学历照片采集
- 3、毕业档案
- 4、毕业证补办

#### **第四部分:附件**

1、新生基本信息确认操作说明

#### **第一部分 新生入学**

#### **1、新生报到**

新生凭录取通知书,带相关证件材料,到所属函授站点报到, 除此之外,学校不设任何招生代理点。新生报到截止日期为 2024 年 2月 20日,如有任何疑问,请拨打培训学院电话0631-5801461, 或加入 QQ 群 472542608 联系注册。

#### **2、平台下载**

学习期间的学籍管理、课程学习、线上考试等工作都是依托 平台操作的。平台 PC 端的登录网址为

http://whyc.sccchina.net/, 手机端请在 APP 搜索"学起 Plus" 或扫描下面二维码下载客户端。

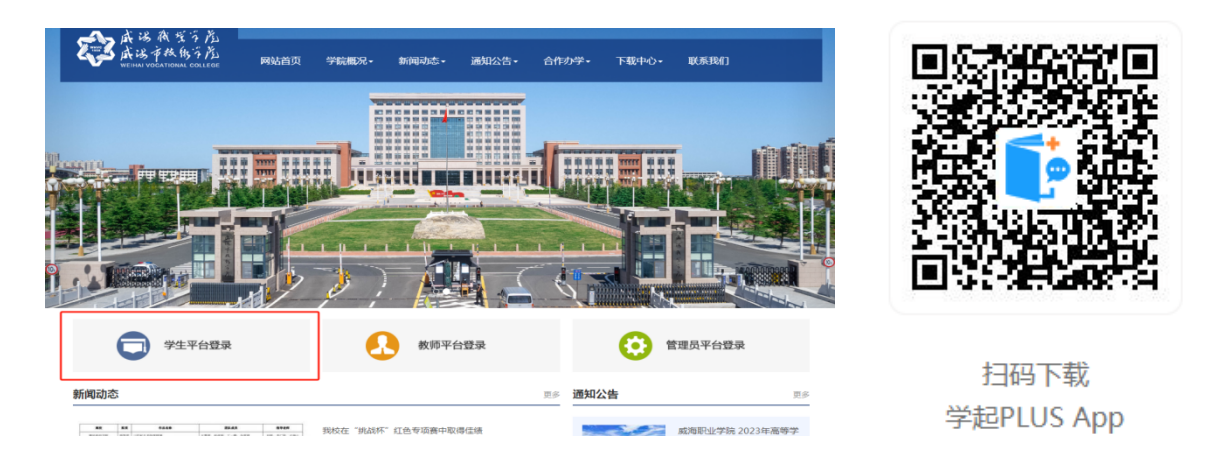

注:平台登录用户名为学号,首次登录密码身份证截取后 6 位。

### **3、学费缴纳**

高等学历继续教育实行先缴费后注册。

①新生收到录取通知书后,按照学院提供的缴费二维码扫码 缴费。

②新生缴纳学费时间 2024 年 1 月 2 日至 2024 年 2 月 20 日。

③学费标准为文史类 2000 元/年,理工类 2200 元/年。学费 按学年收取,学校不跨学年预收学费。学生需在每年规定时间内 完成缴费,再进行学年注册、学习。

④学费实行自主缴纳,学校未授权任何机构或个人代收学费, 学生擅自将学费交给他人,所造成的后果由学生本人承担。

⑤收费截止日后,学校将在官方平台公示未缴学费学生名单, 未缴费新生将取消注册资格。望及时关注、核实,如因未按时缴 费而造成的一切后果,由学生本人承担。

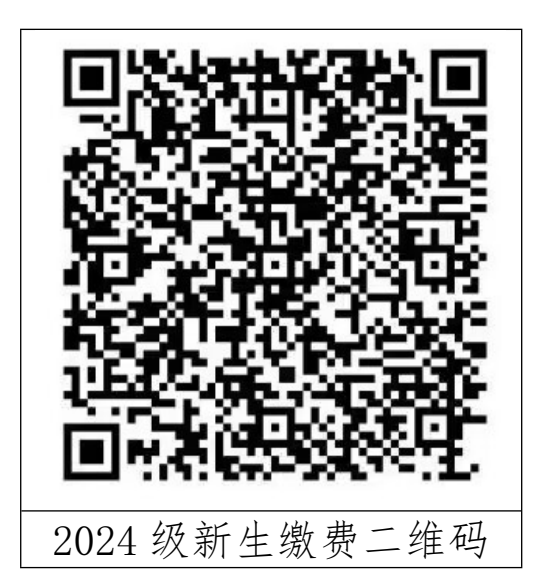

#### **4、前置学历**

高起专层次的学生,入学前要有高中学历或者是中专、技校等 同等学历证明。

## **第二部分 在校期间**

#### **1、课程学习**

根据高等学历继续教育的特点,目前我校学生学习方法主要 包括网络学习、集中面授学习、自学和其他形式的学习等。网络 学习学生通过登陆威海职业学院成人高等教育网络综合服务平台 (网址:http://whvc.sccchina.net/)登录查看并点播网络课程 进行自学,也可以通过移动终端进行学习。系统会自动记录学生 网络学习情况,登陆次数 6 次以上、看课时间累计 300 分钟以上, 则线上学习成绩为满分,按照考查课和考试课所占不同比例核定 最终成绩。

#### **2、考务管理**

①期末考试:根据教学进度,每学期组织一次期末考试,分 为考试课和考查课。考试课为线下考试,由各函授站点组织进行, 考查课为线上考试。

②补考: 补考时间原则上安排在下学期期末考试结束后讲行; 补考方式为线上考试;成绩合格者,一律按 60 分计。

#### **3、转专业**

需转专业者,由学生本人在 2024 年 3 月 30 日前填写《威海 职业学院高等学历继续教育学生转专业审批表》,通过校外教学 点向学校提交书面申请,经审核批准后可转入新专业。每生在籍 期间只能有一次转专业机会。

以下几种情况不得转专业:

①符合拟转专业报名条件者(以当年招生简章为准); ②跨不同学科门类者;

③学生成人高考录取成绩低于拟转专业录取分数线者;

#### **第三部分 毕业管理**

#### **1、毕业成绩要求**

学生在规定学习期限内,修完教育教学计划规定内容,成绩 全部合格,达到学校毕业要求的,方能办理毕业证书。

#### **2、学历照片采集**

严格执行学历证书电子注册管理制度,学生应在毕业前规定 时间内完成学历照片的采集上传。

#### **3、毕业档案**

学生在校期间建立学籍档案;毕业时的毕业档案包括:学籍 卡、成绩单、考生信息表、毕业生登记表、实习报告,毕业档案 随毕业证一同转移或发放。毕业档案请妥善保管,遗失不补。

#### **4、毕业证补办**

毕业证书丢失者,应在公开媒体刊登遗失声明,并由本人申 请并提供材料,经学校核实无误后办理毕业证明书。

学校地址:山东省威海市科技新城(初村北海)

联系电话: 0631-5801461 (培训学院)

学校网址: http://whvccms.sccchina.net/

2023 年 12 月 27 日

附件一:新生下载软件及登录

**下载和登录"学起 PLUS"。** 

**1、**新生扫描"学起 PLUS"APP 二维码,见下图 1。

**2、**下载后登录,首次登录用户名为"学号",密码为"身份 证后 6 位"如下图 2。

**3、**登录后进入学习界面,等待开课学习如下图 3。

**4、**查看及编辑个人资料,修改密码。点击"我的"进入如下 图 4。

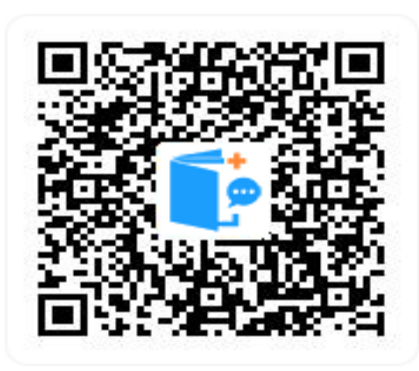

扫码下载 学起PLUS App

## **图 1 学起 Plus APP 图 2 登录界面**

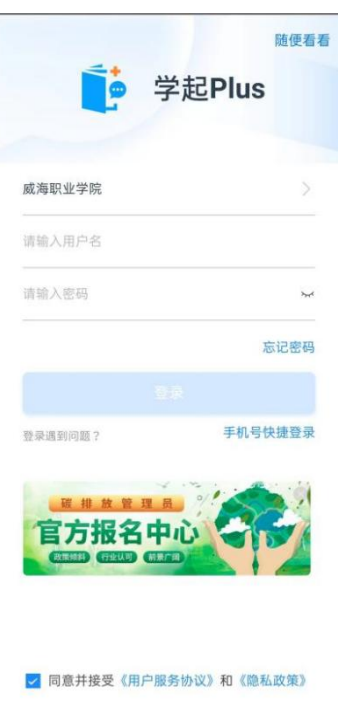

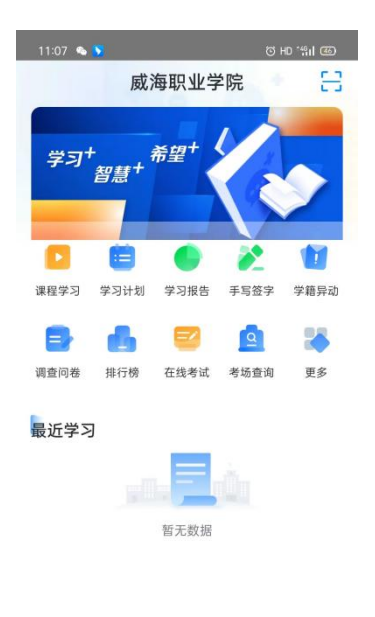

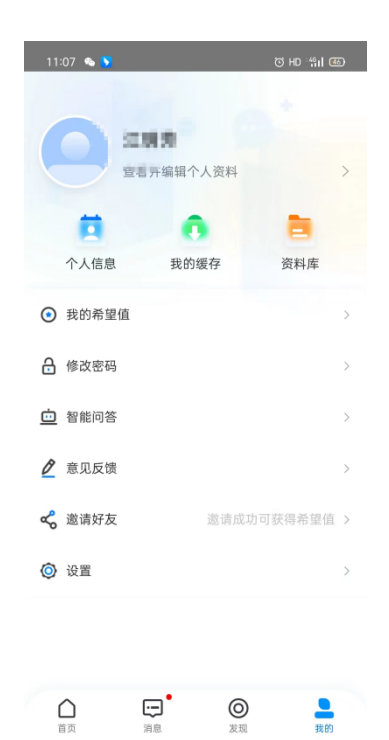

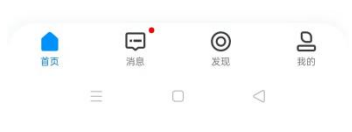

**图 3 学习界面 图 4 编辑修改界面**

 $\equiv$  0 <